### **Jeti-Box-Profi** 6

dl2yak MikroKopter.de

### **Inhaltsverzeichnis**

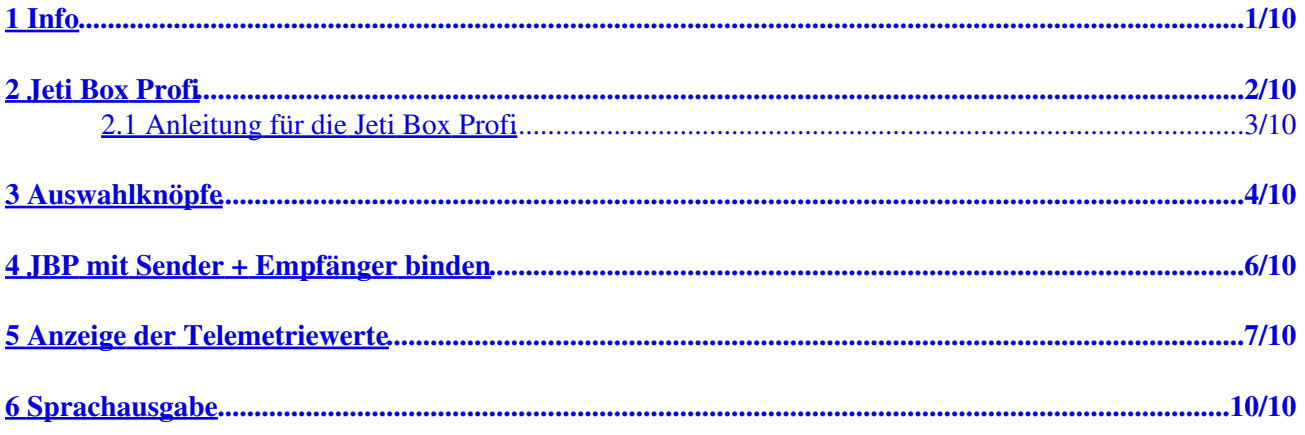

### <span id="page-2-0"></span>**1 Info**

Die hier beschriebenen Einstellungen und Vorgehensweisen beziehen sich auf die aktuelle Version 1.17 Jeti. Herunterladen kann man sich die aktuelle Software direkt auf der [Homepage](http://www.jetimodel.de/index.php?page=product&id=222) von Jeti: Homepage

### <span id="page-3-0"></span>**2 Jeti Box Profi**

Über die Jeti Box Profi (JBP) kann man sich die Telemetriedaten des *MikroKopter* anzeigen lassen. Dazu kann die JBP als Monitor zusätzlich in eine bestehende Verbindung zwischen Jeti-Sender und Jeti-Empfänger eingebunden werden.

Die Daten:

- Integrierte Antenne
- 2,4GHz Übertragungstechnik
- Anzeige der *MikroKopter*-Telemetrie auf dem Graphischen 128x64 Display mit Hintergrundbeleuchtung
- Sprachausgabe der Telemetriewerte (über angeschlossenen Lautsprecher oder Kopfhörer)
- Anschlussmöglichkeit an den PC (USB)
- Verschiedene Menü-Sprachen sind einstellbar (German, Cestina, English, Francais)

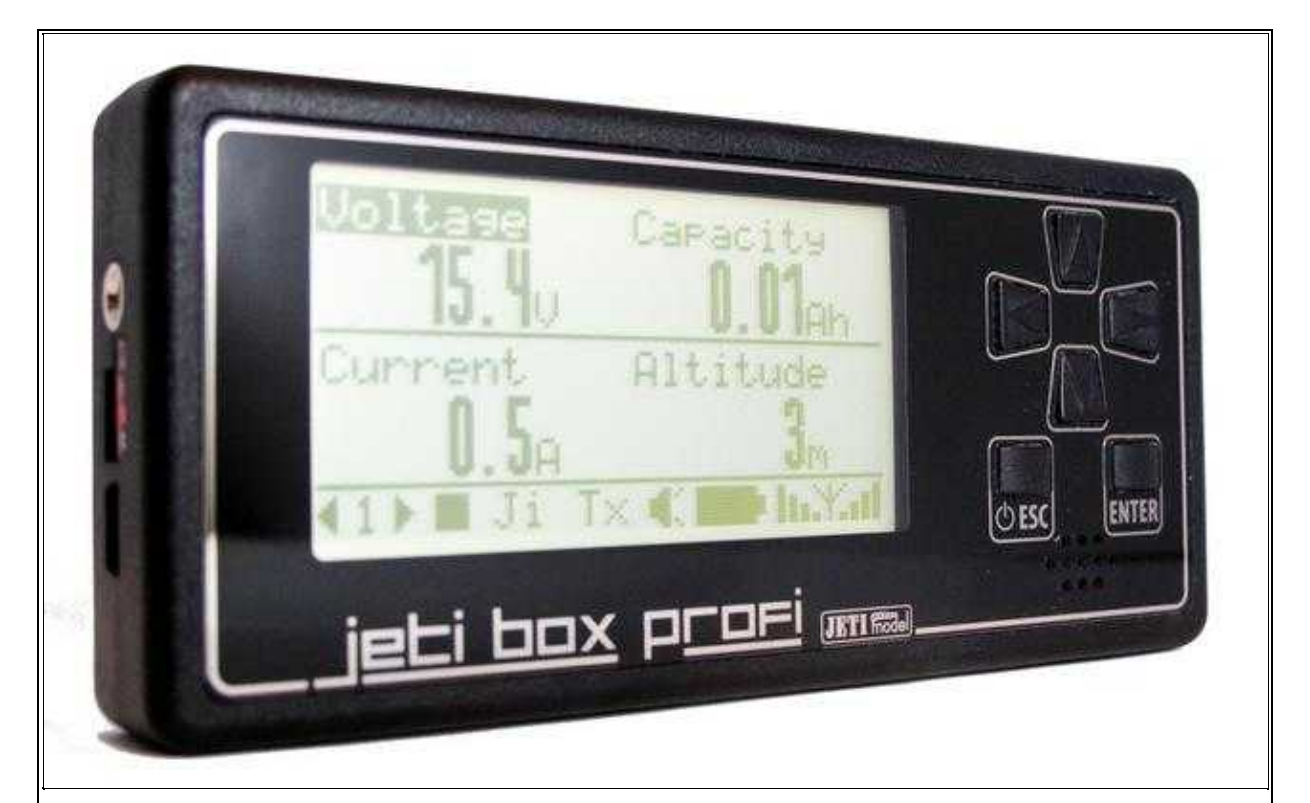

Jeti Box Profi

#### **INFO:**

Die Jeti-EX-Telemetrie wird erst ab der **FlightControl V2.1** und ab der **Softwareversion V0.90** unterstützt. Infos zur Version 0.90 findet man hier: **[V0.90](https://wiki.mikrokopter.de/Firmware-0.90)** 

### <span id="page-4-0"></span>**2.1 Anleitung für die Jeti Box Profi**

Die Anleitung in der jeweils aktuelle Version kann direkt bei Jeti herunterladen werden: [Jeti Box Profi](http://www.jetimodel.de/index.php?page=product&id=222) **[Bedienungsanleitung](http://www.jetimodel.de/index.php?page=product&id=222)** 

# <span id="page-5-0"></span>**3 Auswahlknöpfe**

An der JBP bewegt man sich mit den sechs Button rechts durch die Menüs:

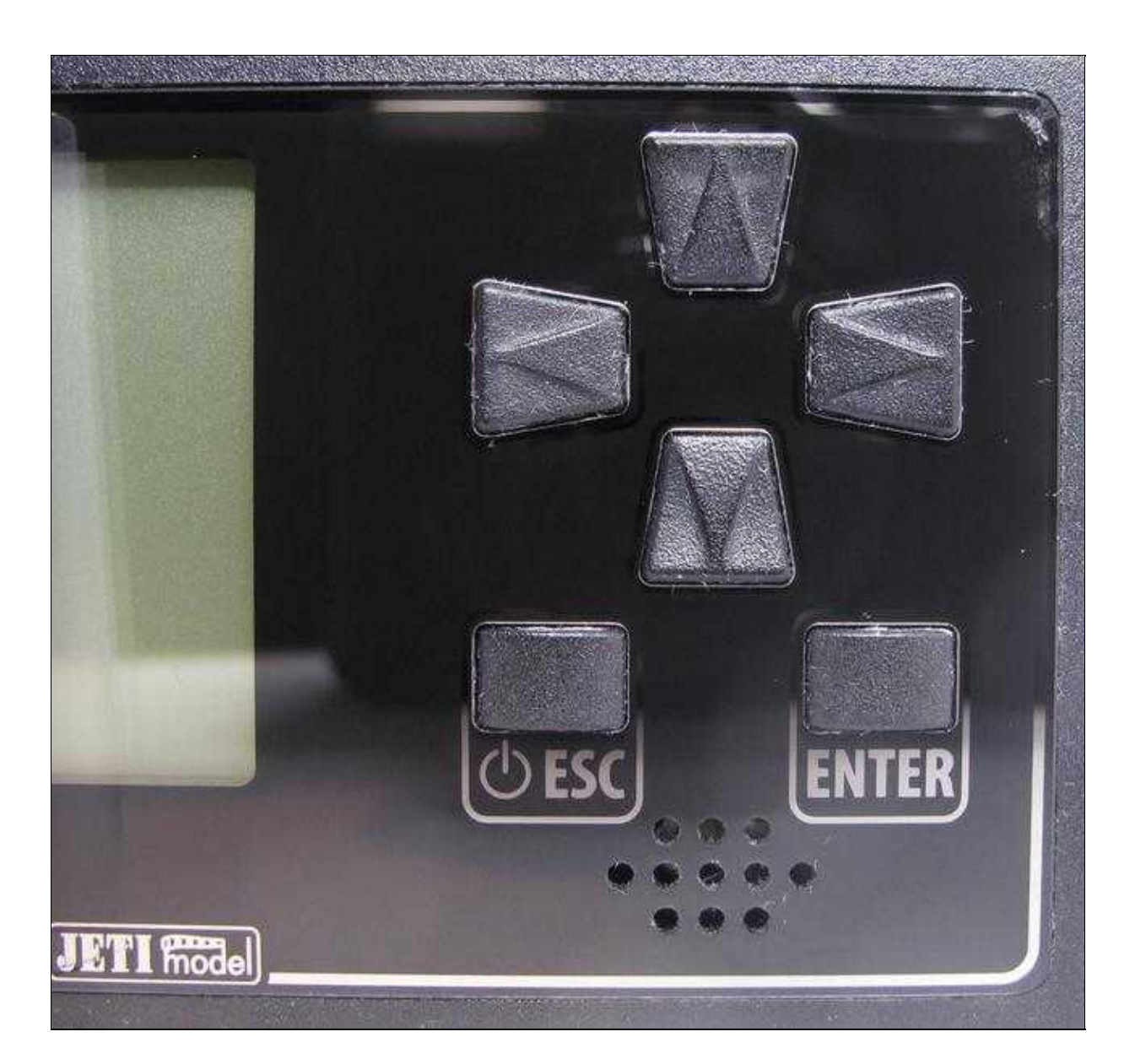

(Zum Vergrößern -> Bild anklicken)

### <span id="page-7-0"></span>**4 JBP mit Sender + Empfänger binden**

Damit die Daten an die Jeti Box Profi übermittelt werden können, muss diese zuerst mit dem Sender und Empfänger verbunden werden. Hierfür nutzen wir den *Monitor*-Mode.

Das Einstellen wird wie folgt vorgenommen:

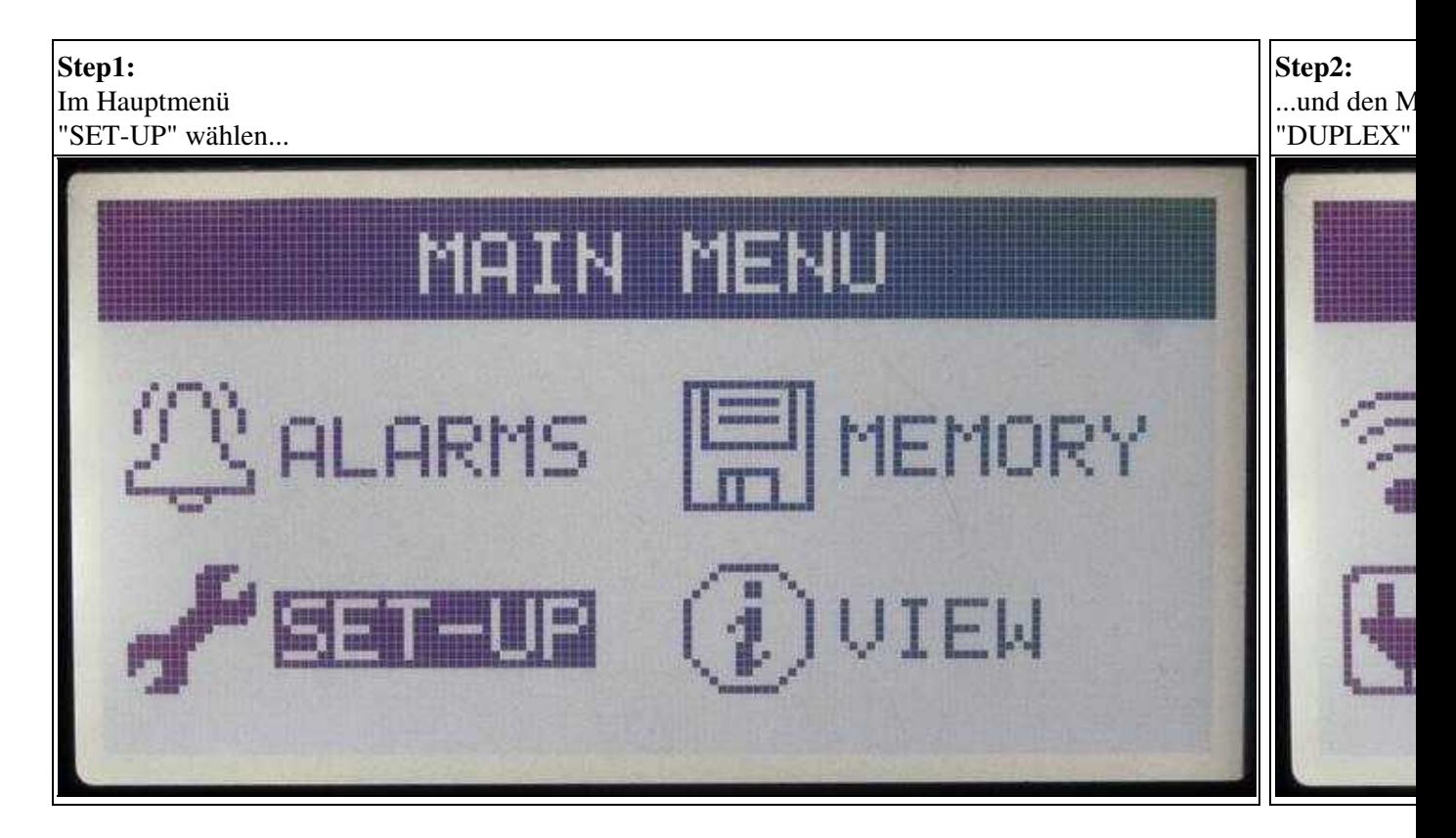

(Zum Vergrößern -> Bild anklicken)

Nachdem das Binding eingeleitet wurde, wird zuerst der Jeti-Sender und danach der Jeti-Empfänger eingeschaltet.

Nach der Bindung steht im Display unter*Binding* wieder *Start*.

### <span id="page-8-0"></span>**5 Anzeige der Telemetriewerte**

Im Display der JBP hat man insgesamt 5 Fenster, in denen man jeweils bis zu vier Telemetriewerte (PARAMETER1-4) beliebig anzeigen lassen kann.

Das Einstellen wird wie folgt vorgenommen:

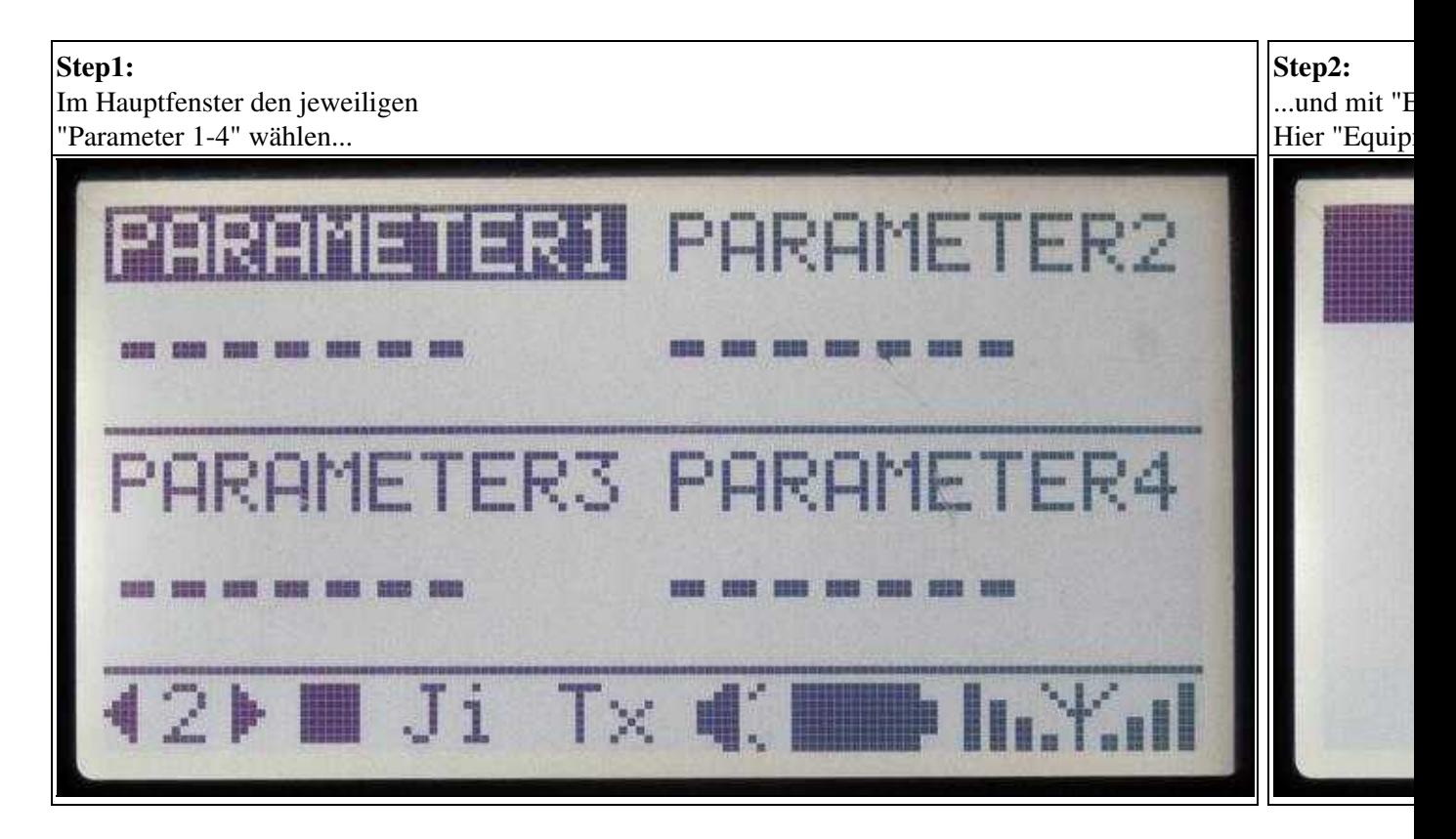

(Zum Vergrößern -> Bild anklicken)

Nach dem Öffnen der Parameter "-=.M\_K.=-" mit "ENTER", sieht man eine Auswahl der anzuzeigenden Telemetriewerte.

Hier wählt man sich einen Wert aus und bestätigt diesen wieder mit "ENTER.

<u> The Company of the Company of the Company of the Company of the Company of the Company of the Company of the Company of the Company of the Company of the Company of the Company of the Company of the Company of the Compan</u>

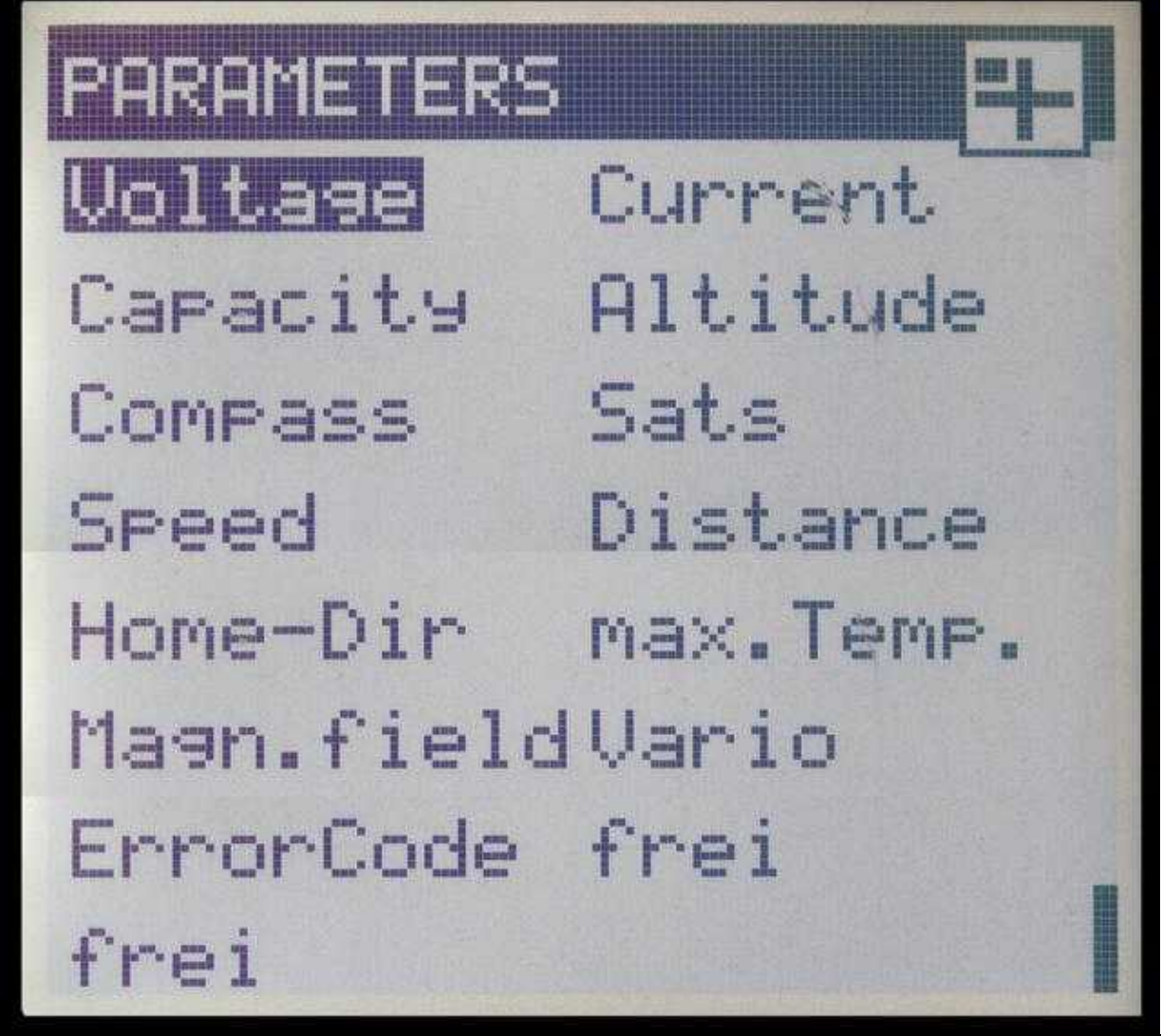

(Zum Vergrößern -> Bild anklicken)

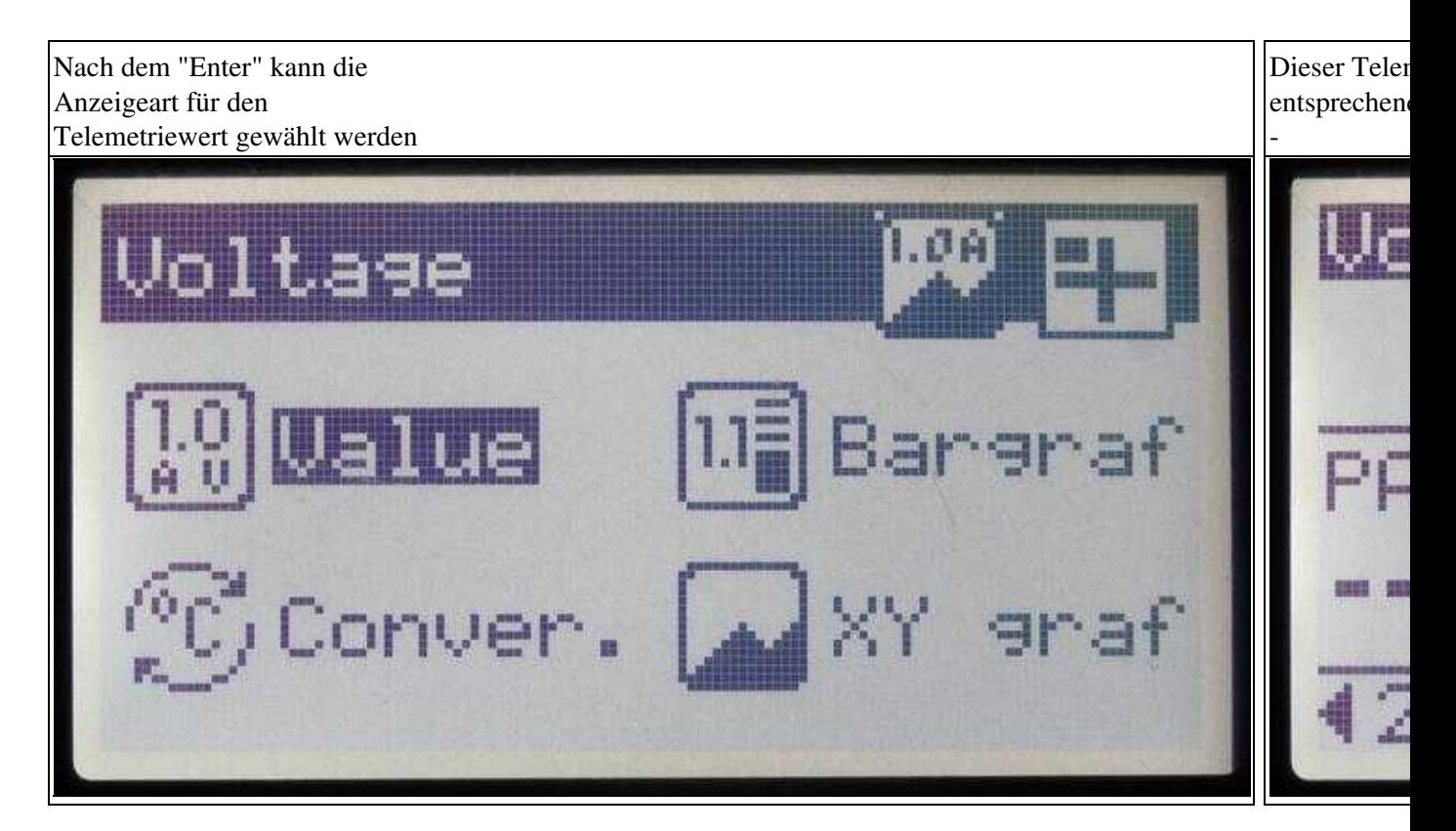

(Zum Vergrößern -> Bild anklicken)

# <span id="page-11-0"></span>**6 Sprachausgabe**

Derzeit können an der JBP nur Ansagen ausgewählt werden, die nicht komplett zu den entsprechenden Telemetriewerten des [MikroKopter](https://wiki.mikrokopter.de/MikroKopter) passen.

Hier sollte in den Einstellungen des [KopterTool](https://wiki.mikrokopter.de/KopterTool) die Anzeige *Telemetry: Speak all events* **nicht** ausgewählt sein.

So werden die Sprachansagen in der JBP nicht angesagt.

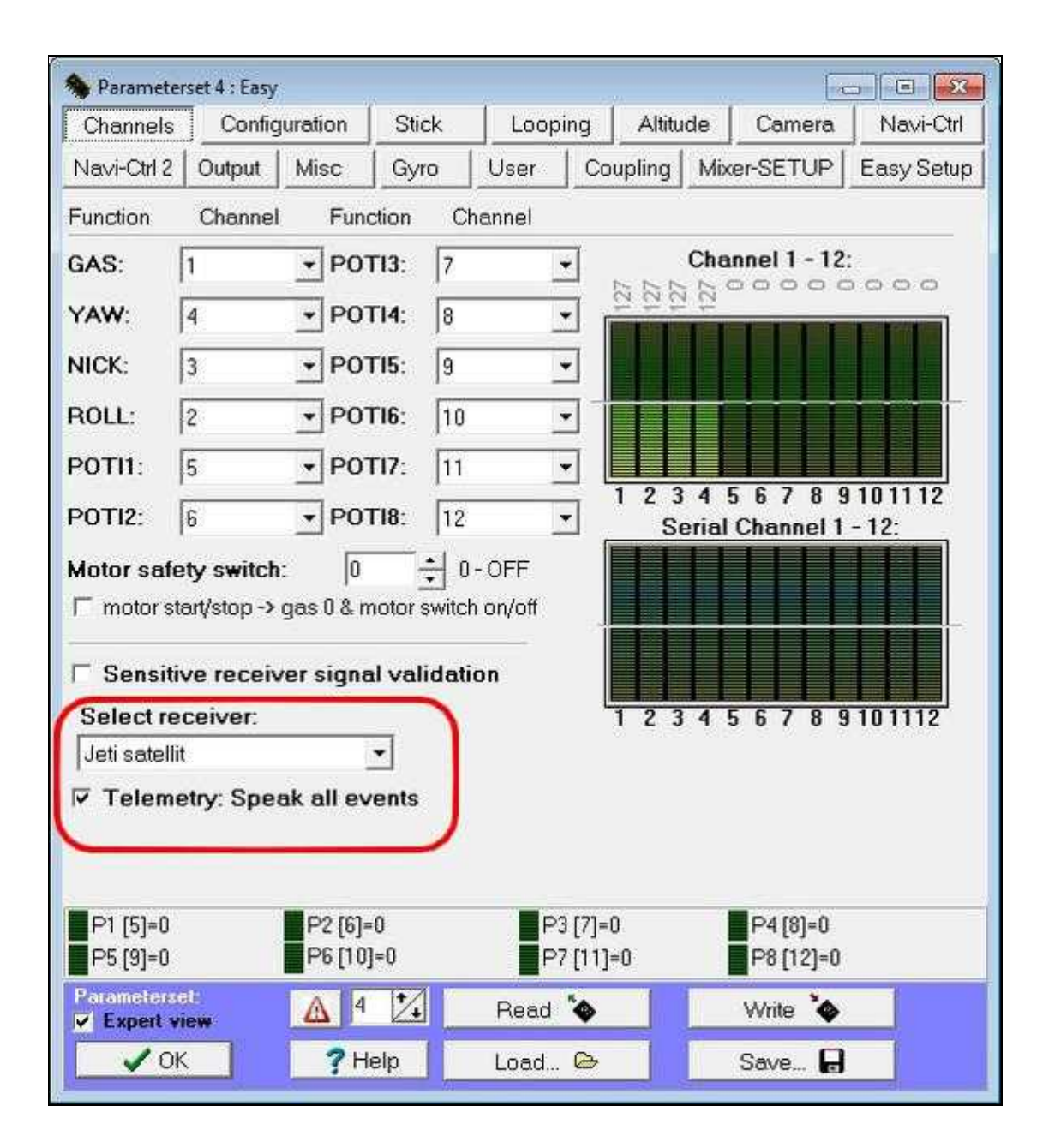